## **MANUAL PARA ESTABLECIMIENTO Y RESTABLECIMIENTO DE CONTRASEÑAS DE DOMINIO Y CORREO ELECTRÓNICO INSTITUCIONAL**

## **ESTABLECIMIENTO DE CONTRASEÑAS**

Para poder establecer una contraseña de dominio que también será utilizada como contraseña de la cuenta de correo electrónico institucional seguir los siguientes pasos:

- 1. Ingresar a la siguiente dirección URL **<https://pwm.upn.edu.co/>** copiándola y pegándola en su navegador web
- 2. Inmediatamente será enviado a la siguiente pantalla de inicio de sesión.

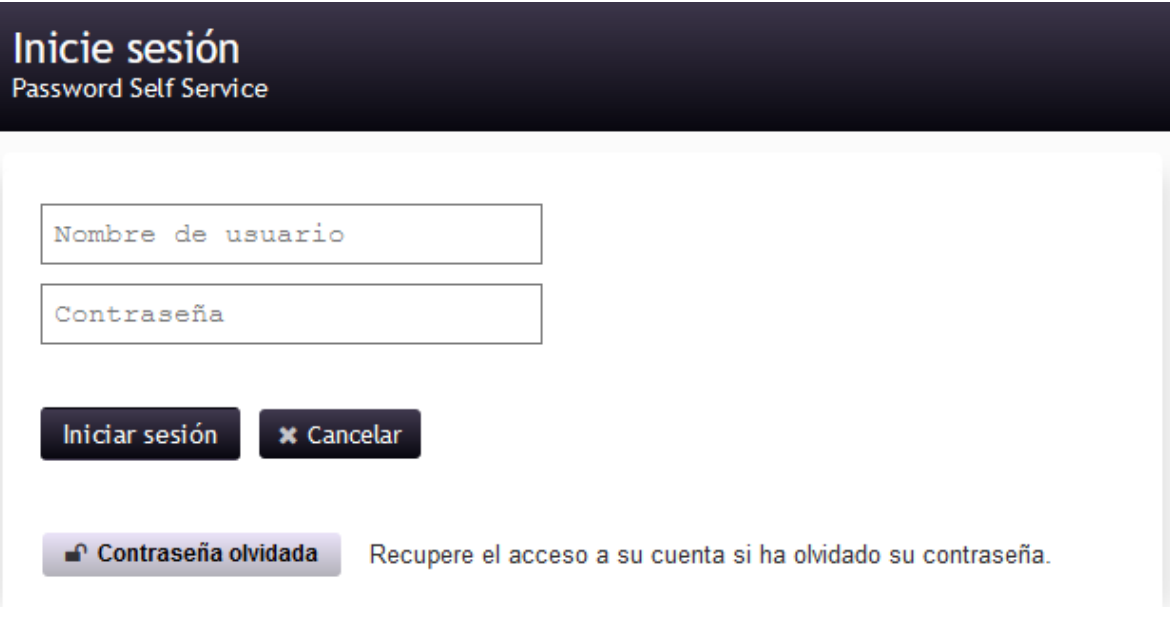

- 3. En la sección **Nombre de Usuario** colocar el usuario asignado. Sin el nombre de dominio, es decir sin el @upn.edu.co. Ejemplo: ABCORTESD
- 4. En la sección **Contraseña** colocar la contraseña asignada (UPN\_Numero de Documento de Identidad). Ejemplo: UPN\_123456789.
- 5. Dar click en **Iniciar sesión**.

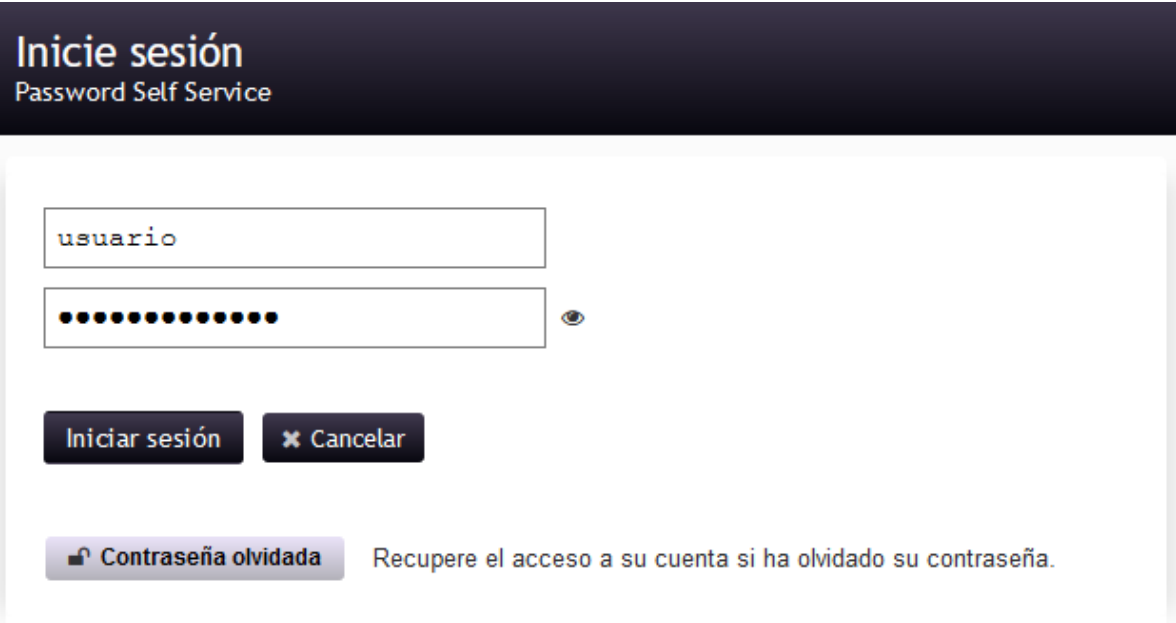

6. En la siguiente ventana diligenciar las preguntas de seguridad presentadas para poder restablecer la contraseña más adelante, después dar click en **Guardar respuestas.**

**Importante:** Seleccione preguntas de las cuales usted cuente con una respuesta que sea fácil de recordar, dado que, esto le permitirá a futuro recuperar la clave de su correo institucional

# Configurar preguntas de seguridad

**USUARIO**  $\bullet$ 

En el caso de que olvide la contraseña, puede acceder a su cuenta contestando las preguntas de seguridad.

Elija preguntas y respuestas que puedan servir para verificar su identidad en caso de que olvide la contraseña. Dado que las respuestas a estas preguntas pueden utilizarse para acceder a su cuenta, asegúrese de dar respuestas que no sean fáciles de adivinar o descubrir por otras personas.

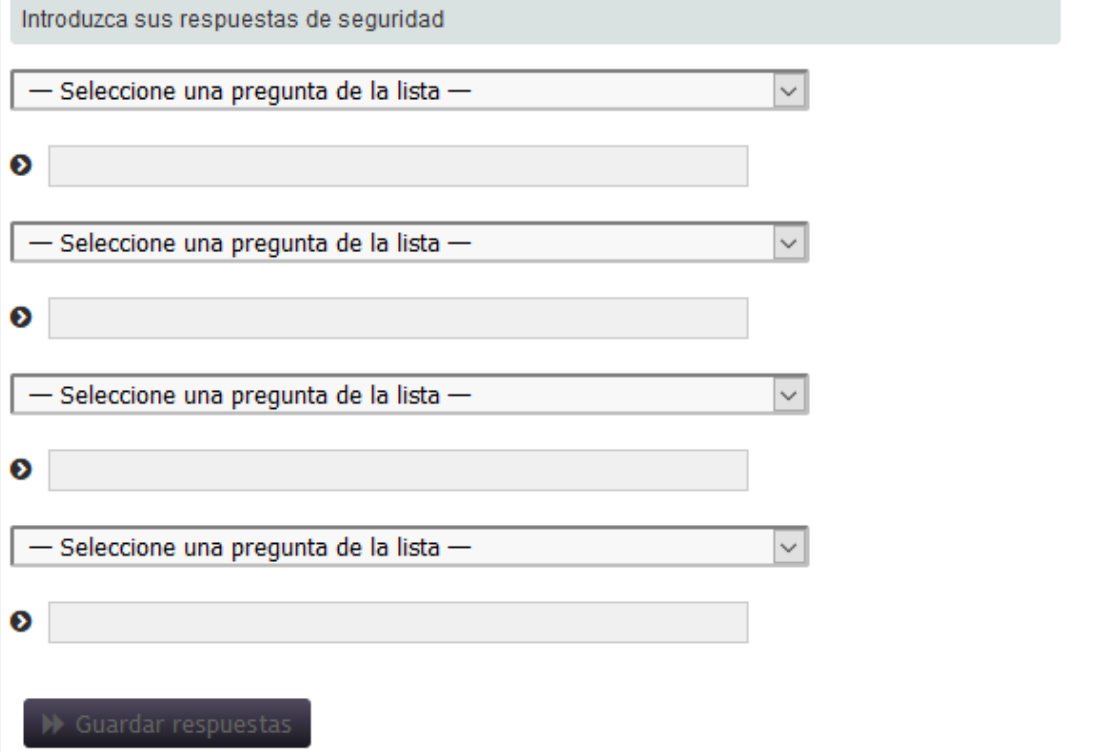

7. En la siguiente ventana le presentara la confirmación de que las preguntas y respuestas se han guardado correctamente. Dar click en **Continuar.** 

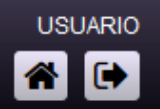

Gracias. Las preguntas secretas y sus respuestas se han guardado correctamente. Si alguna vez olvida su contraseña, puede usar las respuestas a estas preguntas para restablecerla.

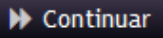

8. En la siguiente ventana colocar la **Contraseña nueva** y **Confirmar contraseña**. La contraseña debe cumplir con los parámetros de seguridad especificados según se observa en la siguiente imagen. Después dar click en **Cambiar contraseña.**

#### Cambiar contraseña Password Self Service

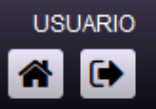

Cambie la contraseña. Mantenga la nueva contraseña en un lugar seguro. Después de introducir la nueva contraseña, haga clic en el botón Cambiar contraseña. Si necesita anotarla, asegúrese de guardarla en un lugar seguro. La nueva contraseña debe cumplir los siguientes requisitos:

- · La contraseña distingue entre mayúsculas y minúsculas.
- · Debe tener al menos 8 caracteres.
- . No debe incluir ninguno de los siguientes valores: password test
- . No debe incluir ninguna parte del nombre o nombre de usuario.
- No debe incluir una palabra común o una secuencia de caracteres utilizada con frecuencia.
- . Debe tener al menos tres tipos de los siguientes caracteres:
	- · Mayúscula (A-Z)
		- · Minúscula (a-z)
		- $\circ$  Número (0-9)
		- $\circ$  Símbolo (!, #, \$, etc.)

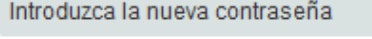

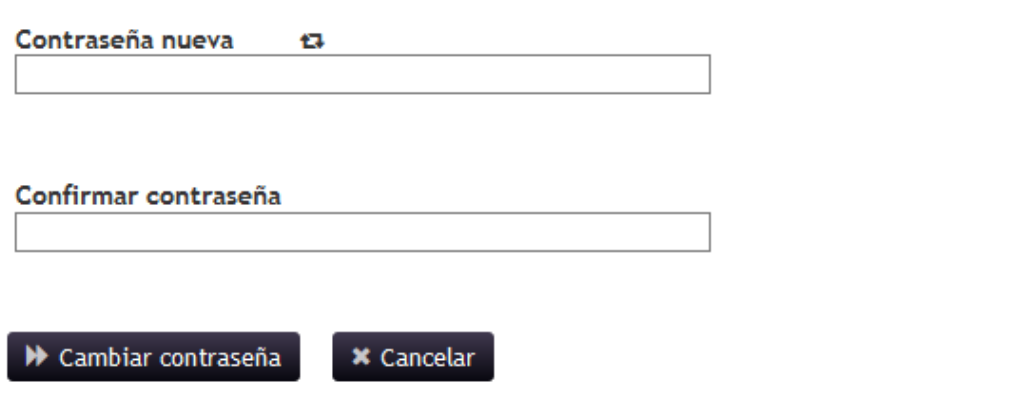

9. En la siguiente ventana de confirmación dar click en **Continuar** y con esto ya podrá ingresar a su cuenta de correo electrónico institucional con su usuario asignado y la contraseña que se acaba de configurar.

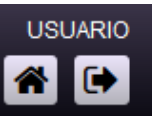

Se ha cambiado correctamente la contraseña.

 $\blacktriangleright$  Continuar

### **RESTABLECIMIENTO DE CONTRASEÑAS**

Si en algún momento se llega a olvidar la contraseña configurada anteriormente y desea restablecerla, por favor seguir los siguientes pasos:

1. Ingresar nuevamente a la misma dirección URL <https://pwm.upn.edu.co/> copiándola y pegándola en su navegador web y dar click en la opción **contraseña olvidada**

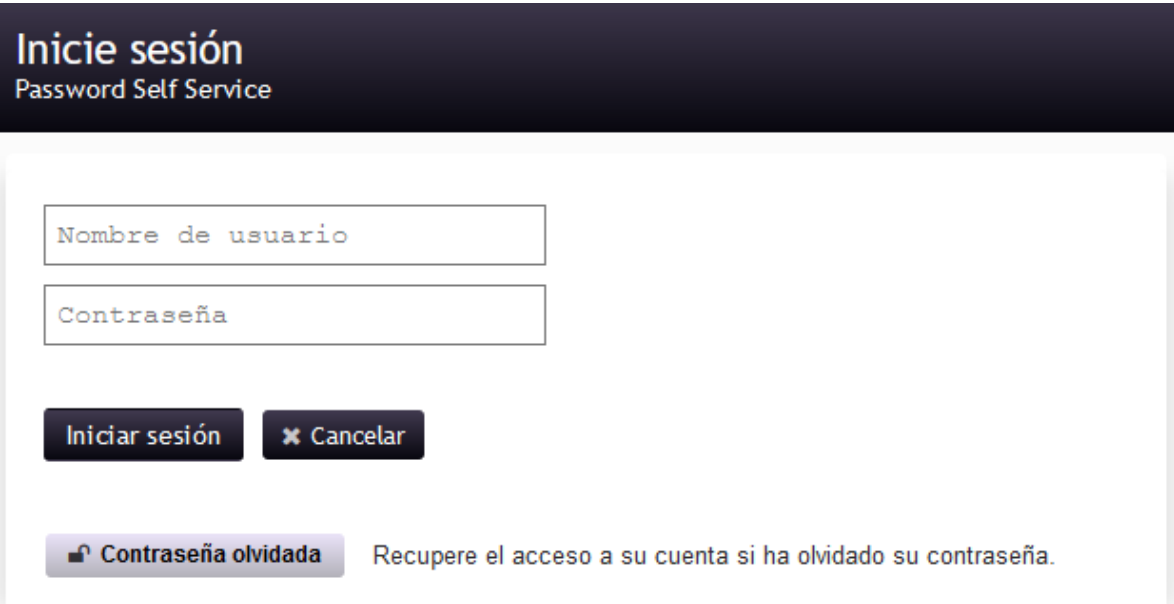

2. Colocar su usuario asignado en la opción **Username** sin el nombre de dominio, es decir sin el @upn.edu.co. Luego dar click en **Buscar.**

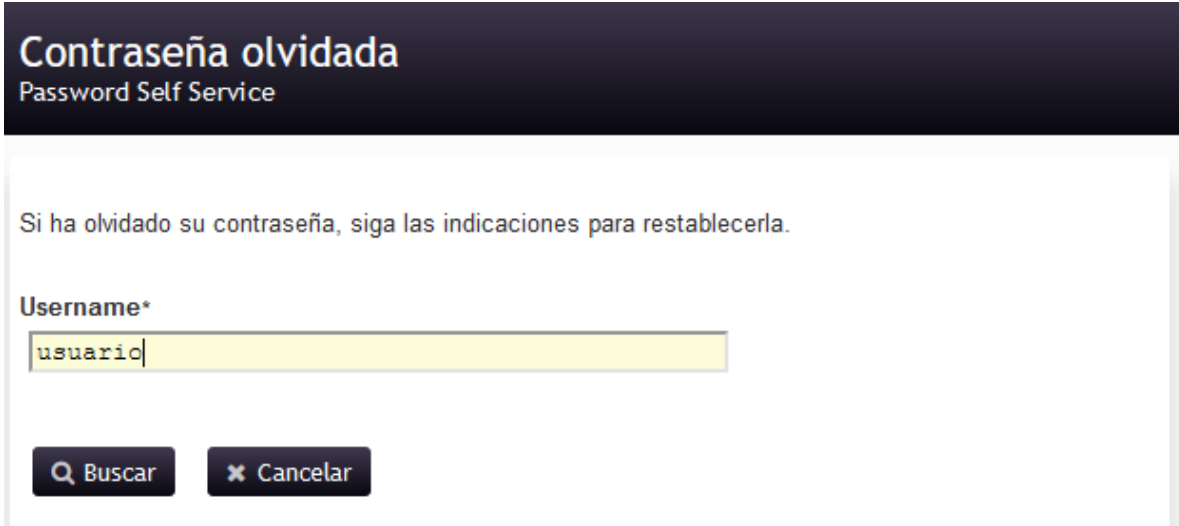

3. En la siguiente ventana el sistema le presentara dos preguntas de forma aleatoria de las cuatro preguntas diligenciadas anteriormente, como se

presenta a continuación. Contestar las preguntas y luego dar click en **Comprobar respuestas.**

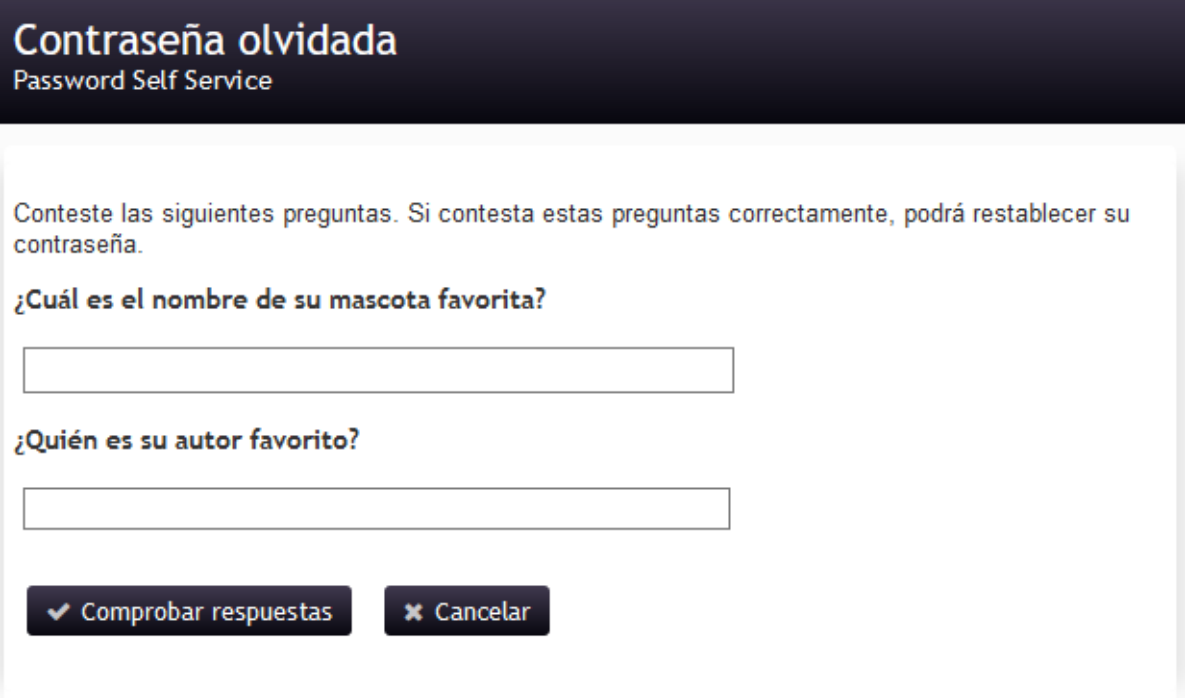

4. En la siguiente ventana colocar la **Contraseña nueva** y **Confirmar contraseña**, siguiendo los parámetros de seguridad especificados según se observa en la siguiente imagen. Dar click en **Cambiar contraseña.**

#### Cambiar contraseña Password Self Service

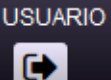

Cambie la contraseña. Mantenga la nueva contraseña en un lugar seguro. Después de introducir la nueva contraseña, haga clic en el botón Cambiar contraseña. Si necesita anotarla, asegúrese de guardarla en un lugar seguro. La nueva contraseña debe cumplir los siguientes requisitos:

- · La contraseña distingue entre mayúsculas y minúsculas.
- · Debe tener al menos 8 caracteres.
- . No debe incluir ninguno de los siguientes valores: password test
- . No debe incluir ninguna parte del nombre o nombre de usuario.
- No debe incluir una palabra común o una secuencia de caracteres utilizada con frecuencia.
- . Debe tener al menos tres tipos de los siguientes caracteres:
	- ∘ Mayúscula (A-Z)
	- · Minúscula (a-z)
	- $\circ$  Número (0-9)
	- $\circ$  Símbolo (!, #, \$, etc.)

Introduzca la nueva contraseña

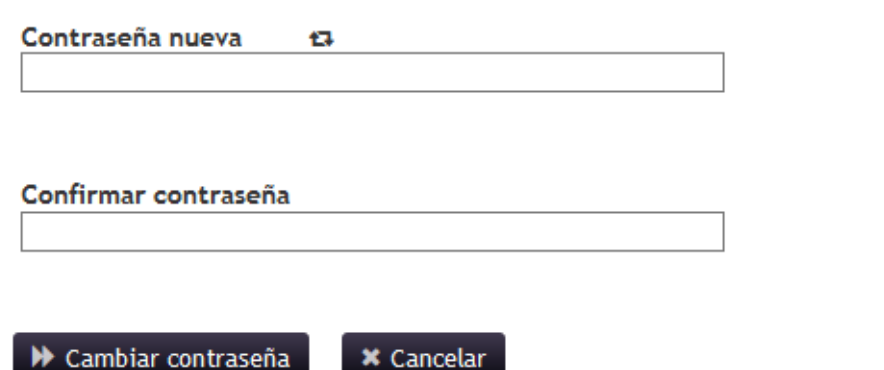

5. Dar click en **Continuar** y con esto se ha establecido su nueva contraseña nuevamente.

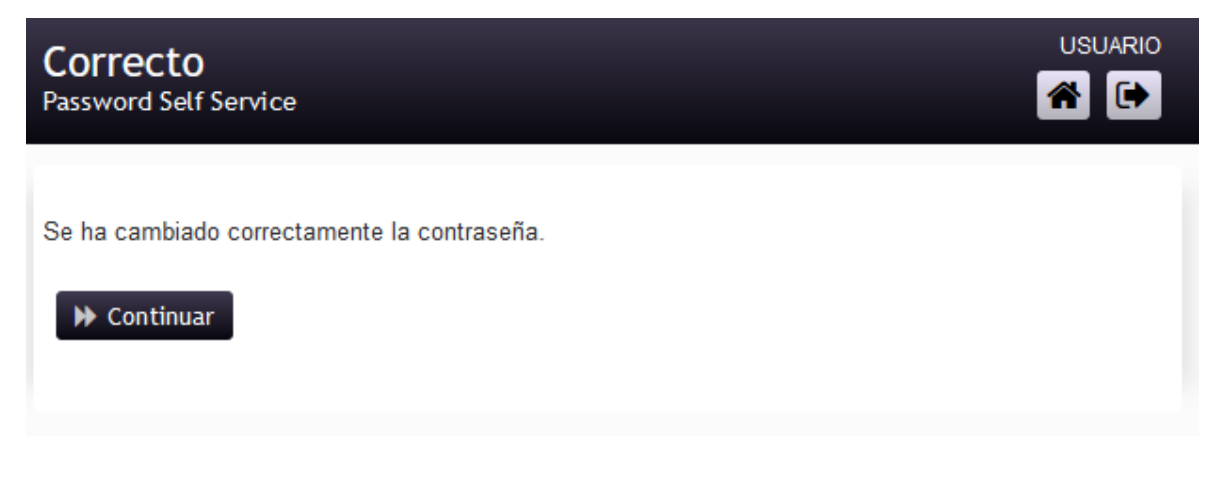